# 第6章 勤怠管理

### 6-1 勤怠管理 実績照会

実績照会では、スタッフの勤怠情報や経費情報の閲覧を⾏います。 表示した内容は PDF ファイルとして出力することができます。

### **▶対象派遣スタッフ検索**

**[実績照会]**メニューをクリックすると、**対象派遣スタッフ検索**画面が表示されます。 必要に応じて**契約情報**タブ、**スタッフ情報**タブ、**その他**タブに⼊⼒し、スタッフを検索します。

#### **契約情報**

**契約情報**タブには、**■契約情報**の設定画面が表示されます。

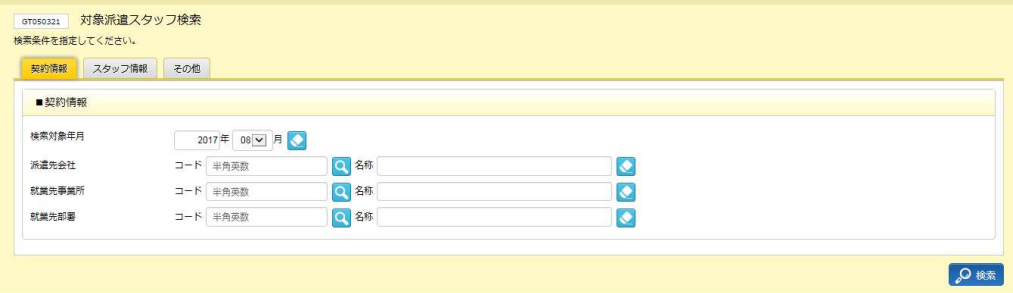

※就業先事業所、就業先部署へ検索条件を設定する場合は、あらかじめ派遣先会社を設定した上で行って下 さい。

#### ■ 契約情報【入力項目】

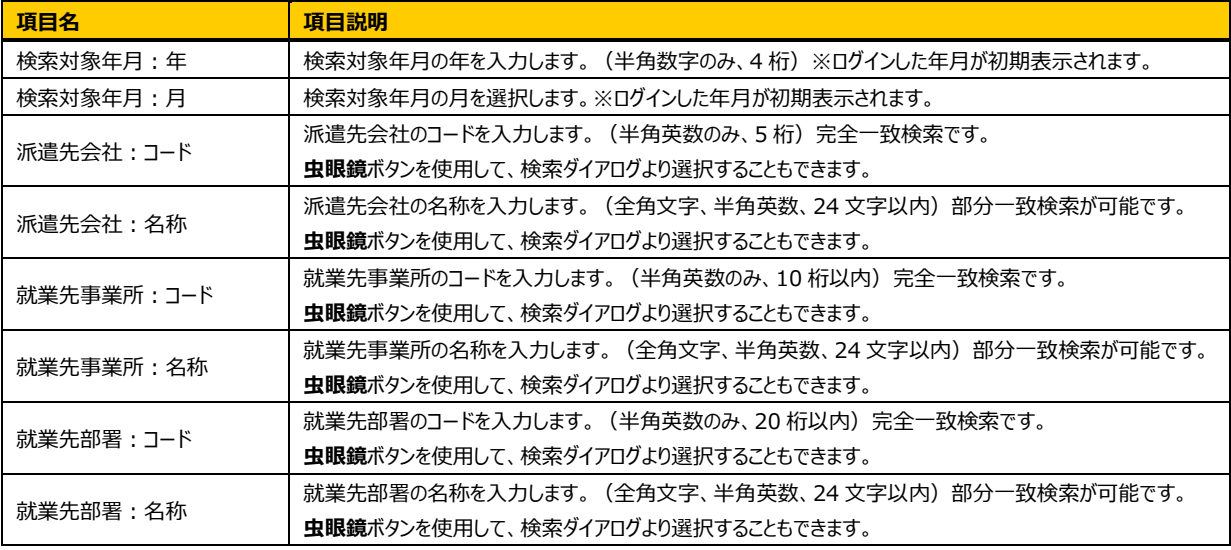

#### **スタッフ情報**タブをクリックすると、**■スタッフ情報**の設定画面が表示されます。

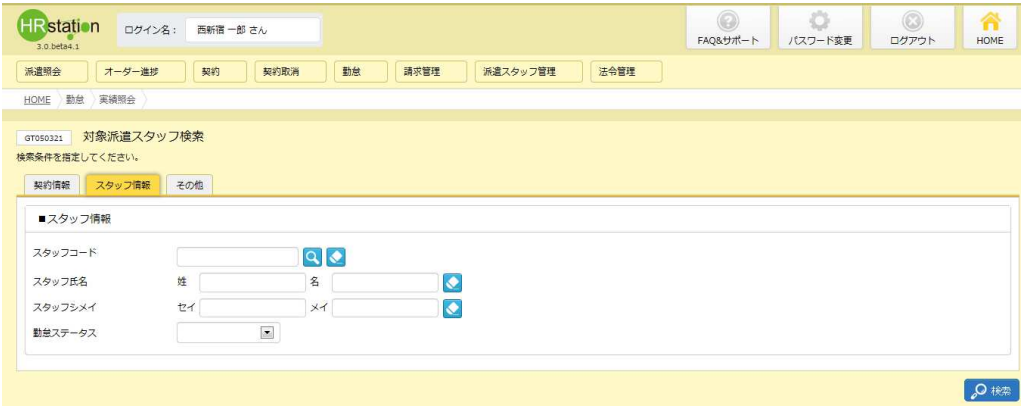

#### ■スタッフ情報【入力項目】

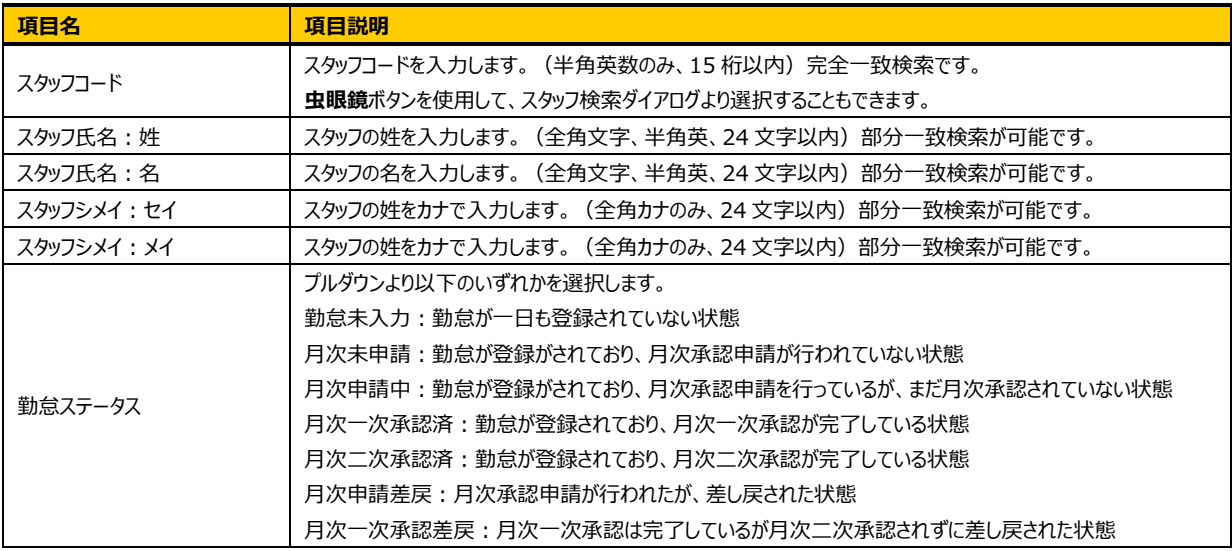

#### **その他**「その他」タブをクリックすると、**■その他**の検索条件設定画面が表示されます。

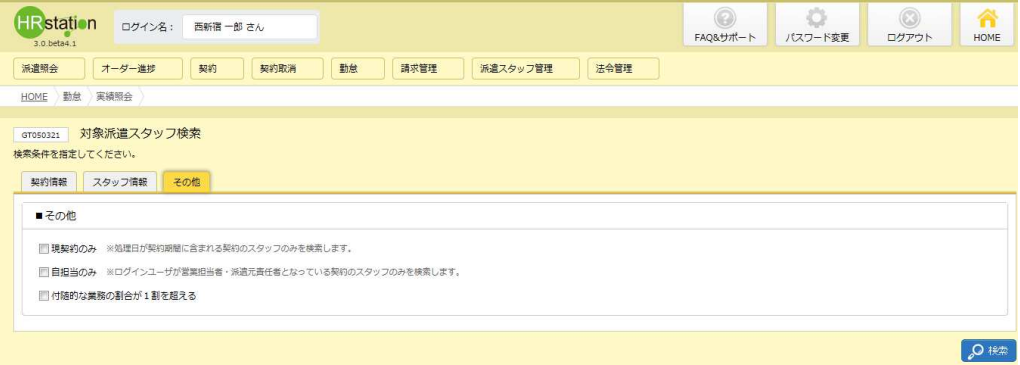

#### ■その他【入力項目】

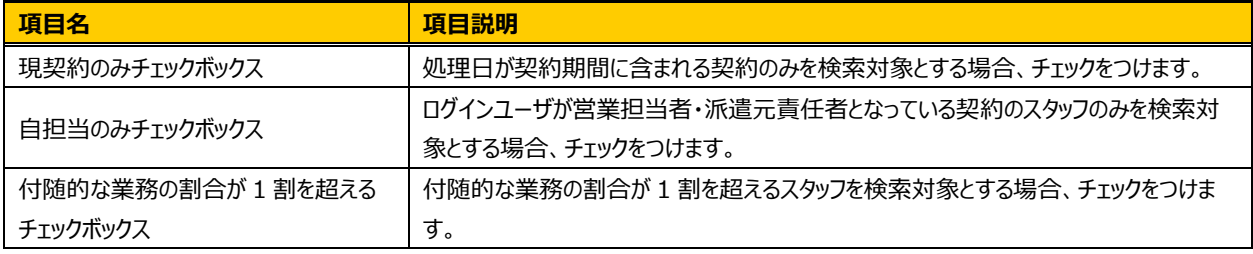

●※ をクリックすると、対象派遣スタッフ検索結果一覧が表示されます。

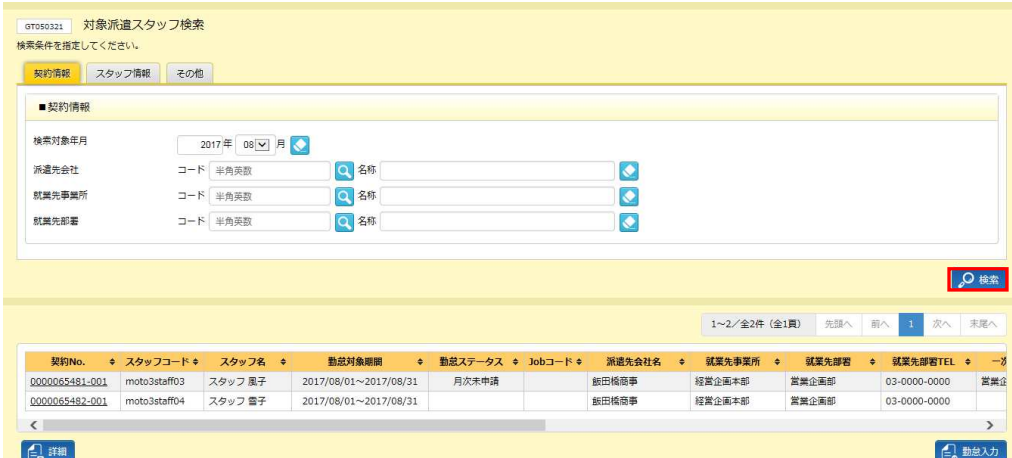

※表示件数が 15 件を超える場合、複数ページに分かれて表示されます。

検索結果⼀覧右上の「次へ」を押下することでページを切り替えることが可能です。

#### **対象派遣スタッフ検索結果⼀覧**【画面項目】

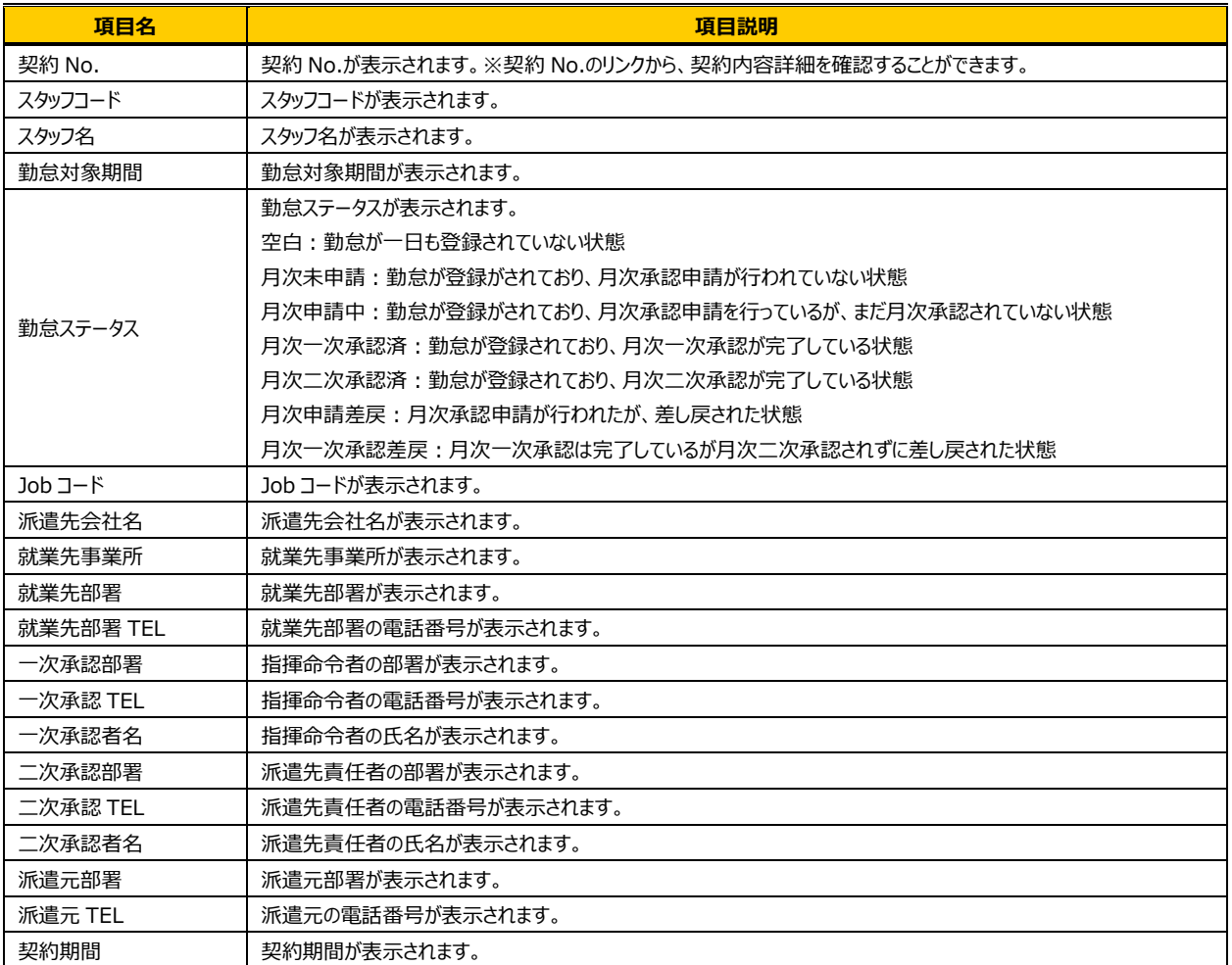

### **▶勤怠実績状況詳細表示**

対象派遣スタッフ検索結果一覧から、実績照会を表示させたい勤怠を選択し、 2 ※ をクリックすると、勤怠実績状 況詳細表示画面が表示されます。

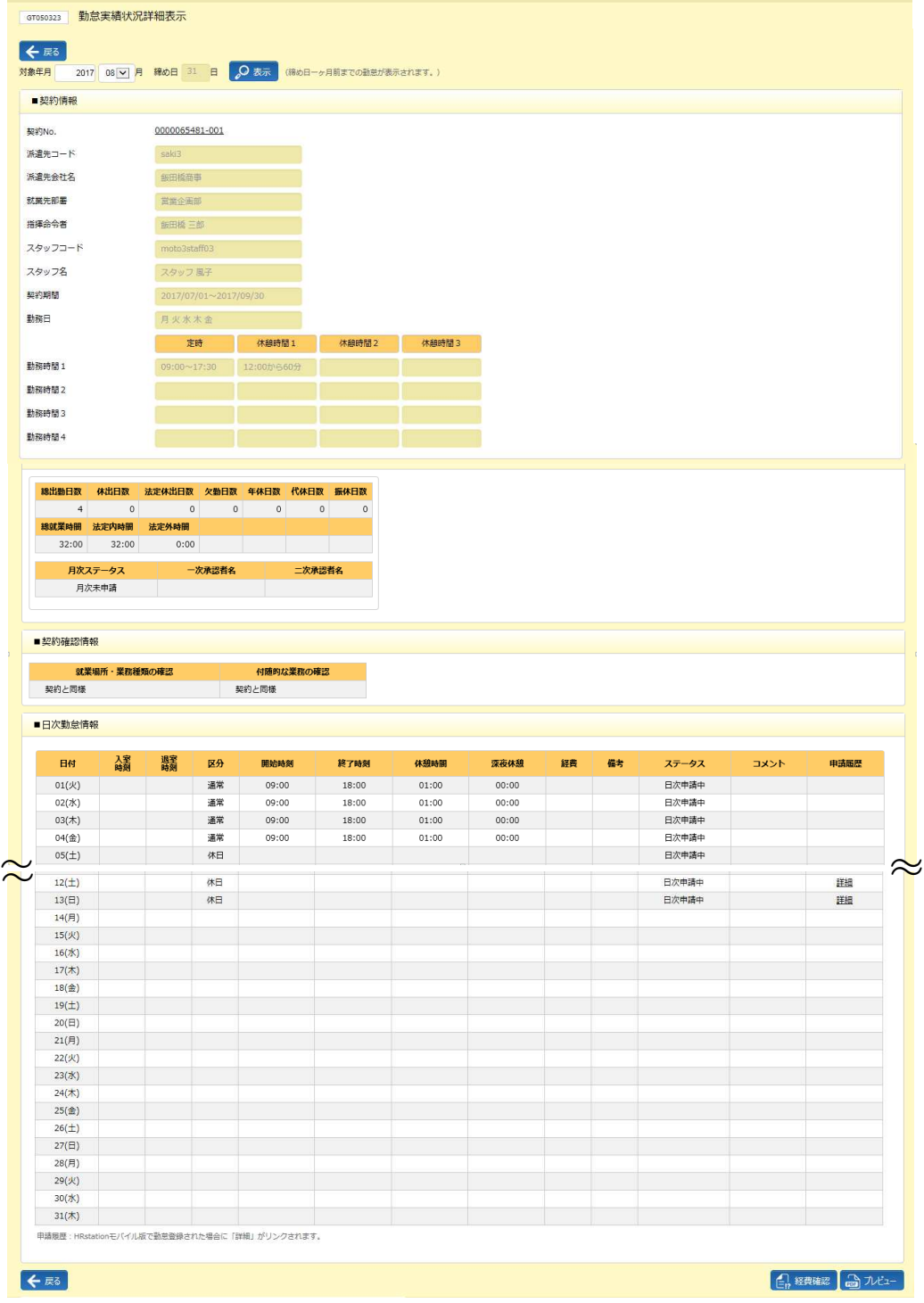

#### ■ 契約情報【画面項目】

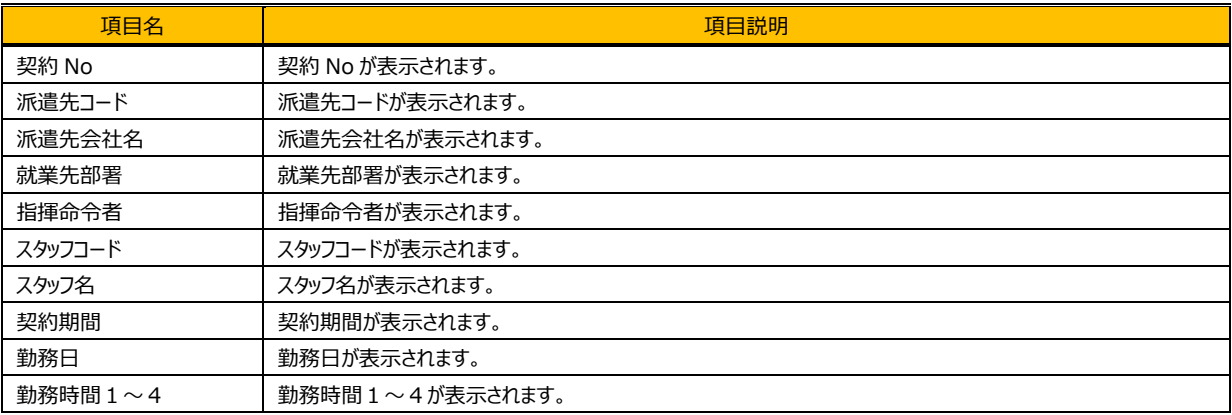

#### ■月次勤怠情報【画面項目】

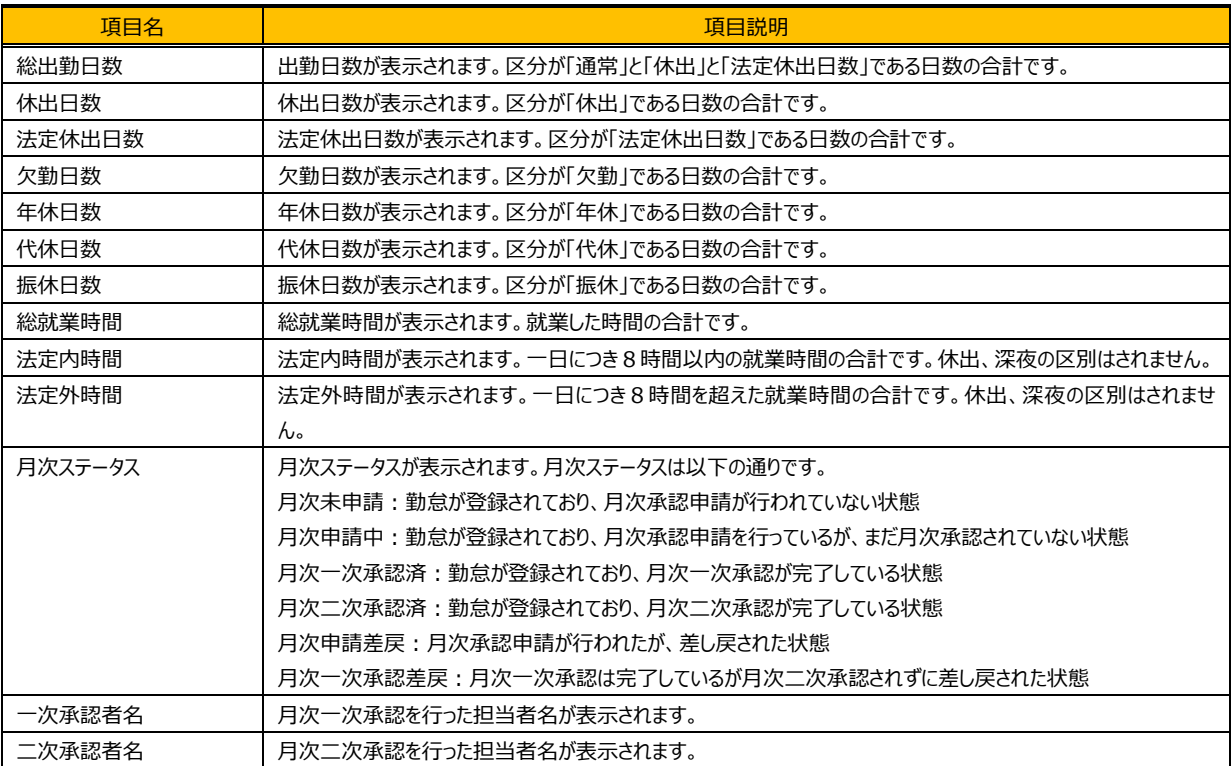

#### ■ 契約確認情報【画面項目】

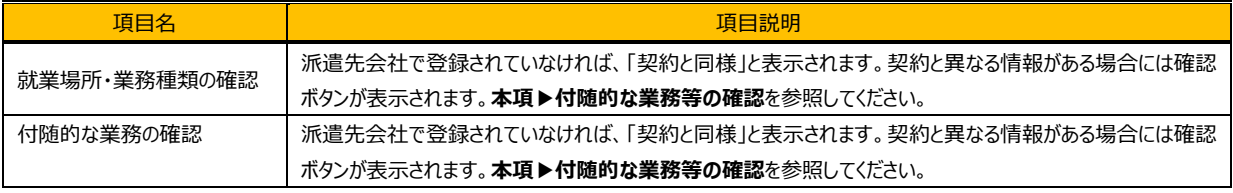

#### **■日次勤怠情報【画面項目】**

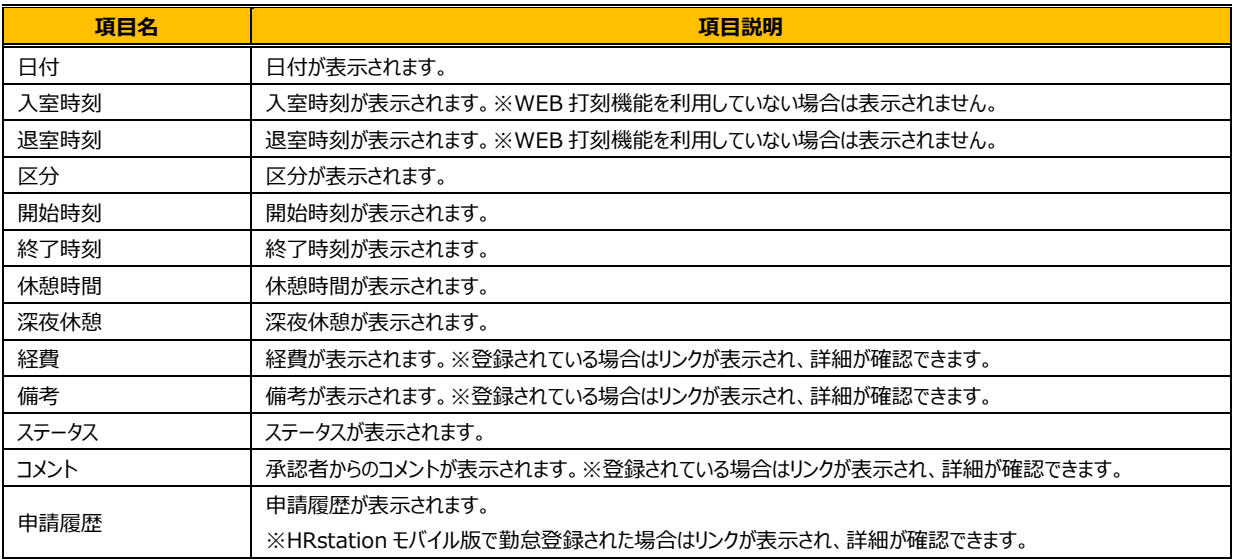

#### 【補足事項】

申請履歴に表示される詳細をクリックすると、派遣スタッフがモバイル版にて申請、打刻した情報が確認できます。

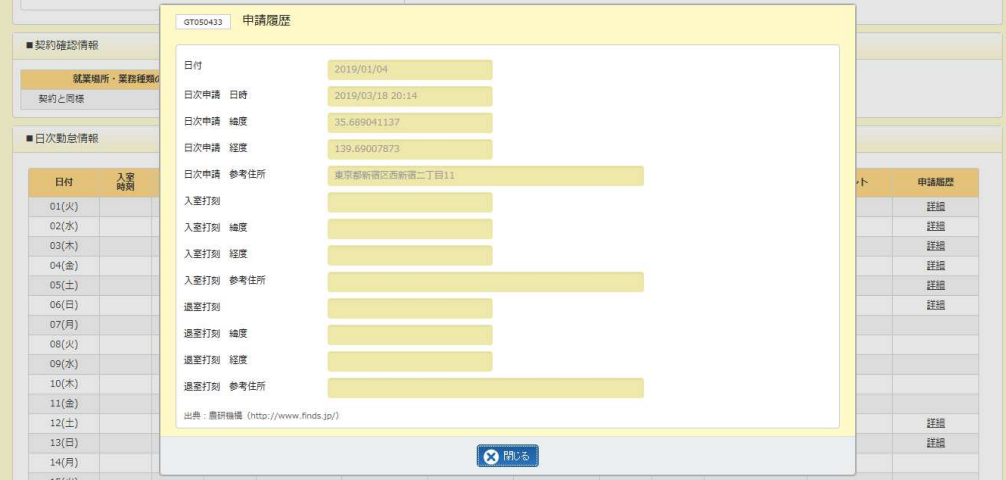

第6章 勤怠管理

### ▶勤怠実績詳細 帳票出力

勤怠状況の詳細を PDF 形式で出⼒することができます。

**勤怠実績状況詳細表示**画面右下の シャミンボタンをクリックします。

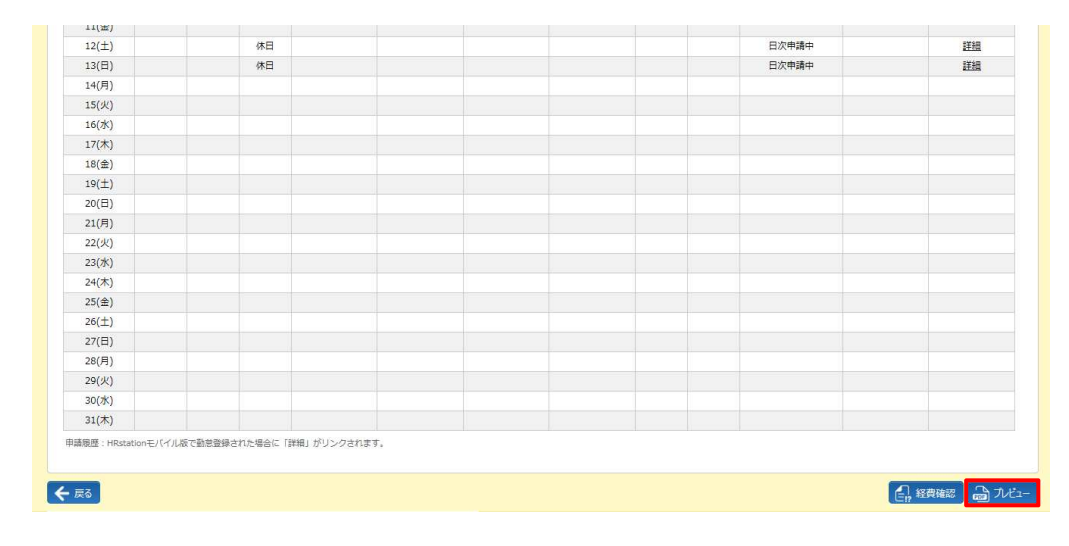

# 画面下部に以下のメッセージが表示されますので、 ファイルをまくのリックします。

#### ※ ※ まる ·をクリックして、保存することも可能です。

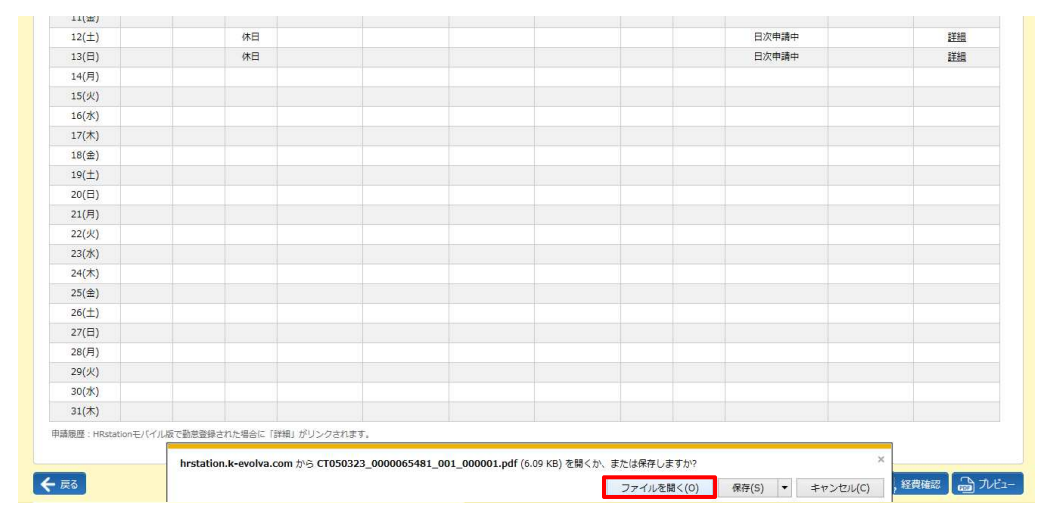

Adobe Reader が起動し、帳票が表示されます。印刷して出力することができます。

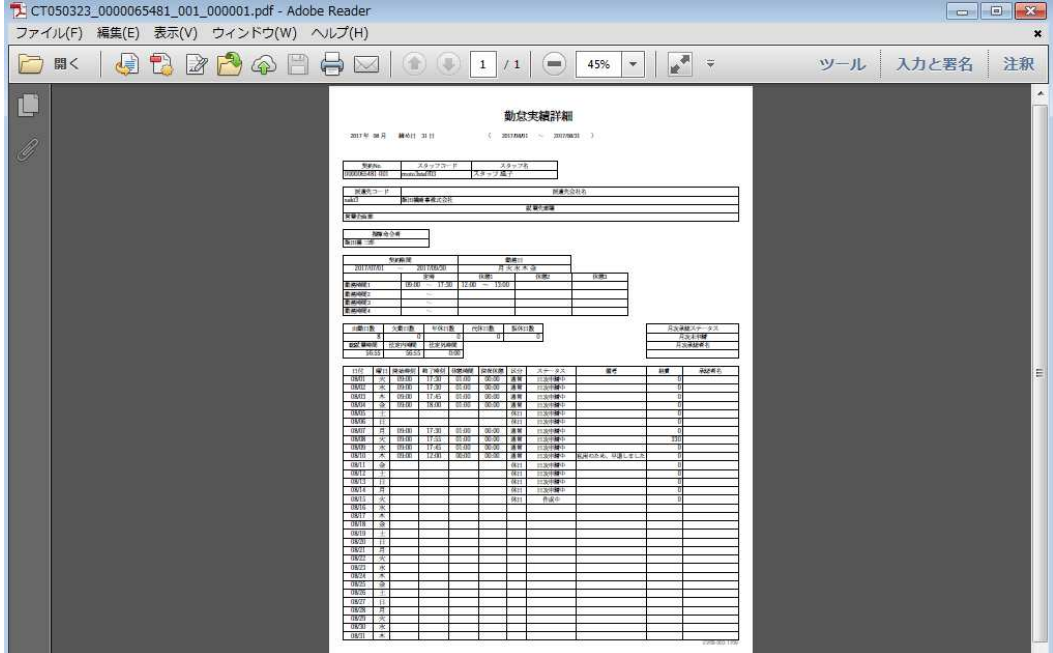

# 第6章 勤怠管理

### 6-1 勤怠管理 実績照会

### **▶経費確認**

スタッフの一ヶ月分の立替金・交通費を確認することができます。 また、経費詳細帳票を PDF 形式で出力することができます。

**勤怠実績状況詳細表示**画面で 【 終戦 をクリックすると、経費確認画面に遷移します。

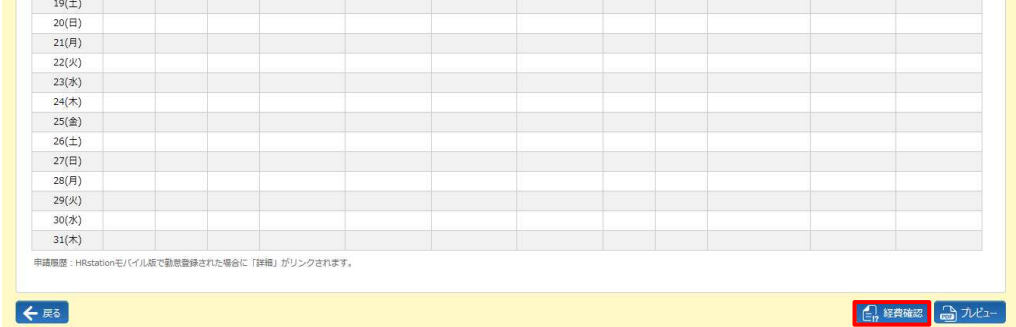

#### **経費確認**画面が表示されます。内容を確認してください。

経費の詳細を出力する場合は、画面右下の ファビューボタンをクリックします。

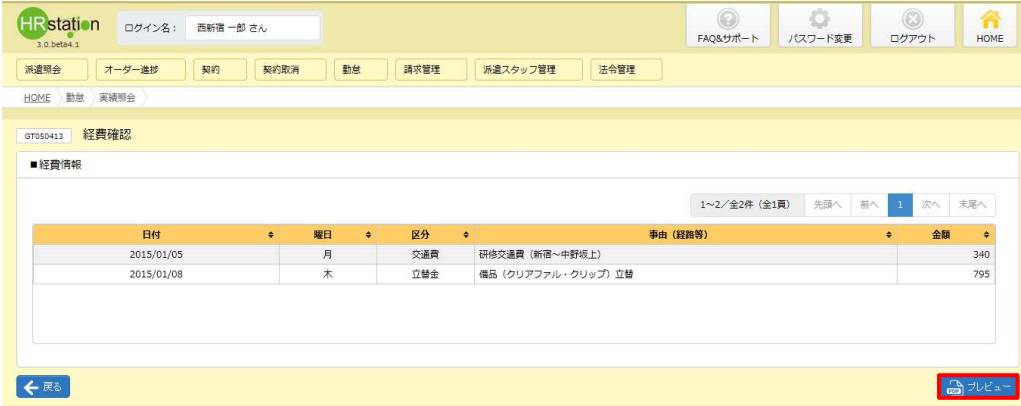

#### ■経費情報【画面項目】

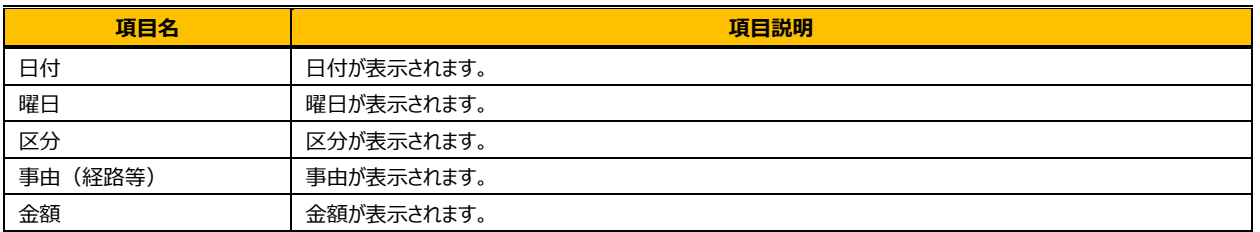

画面下部に以下のメッセージが表示されますので、 つきんにはいのクレます。

※ ※ まち マクリックして、保存することも可能です。

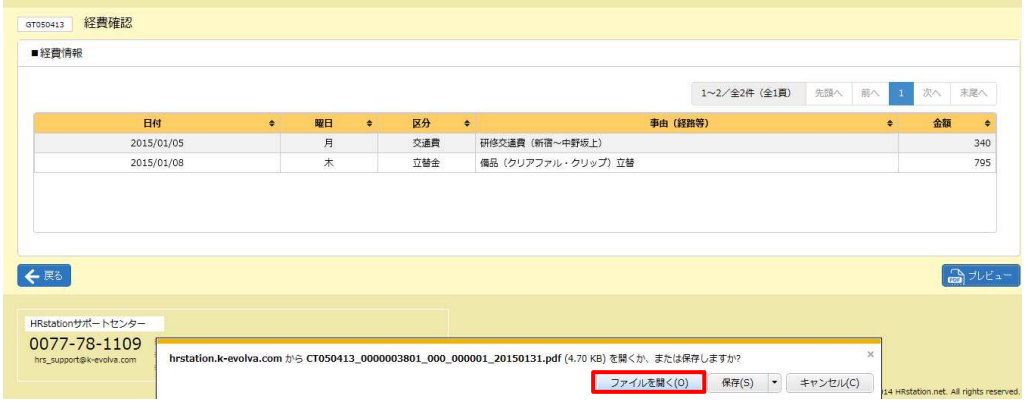

#### Adobe Reader が起動し、帳票が表示されます。印刷して出力することができます。

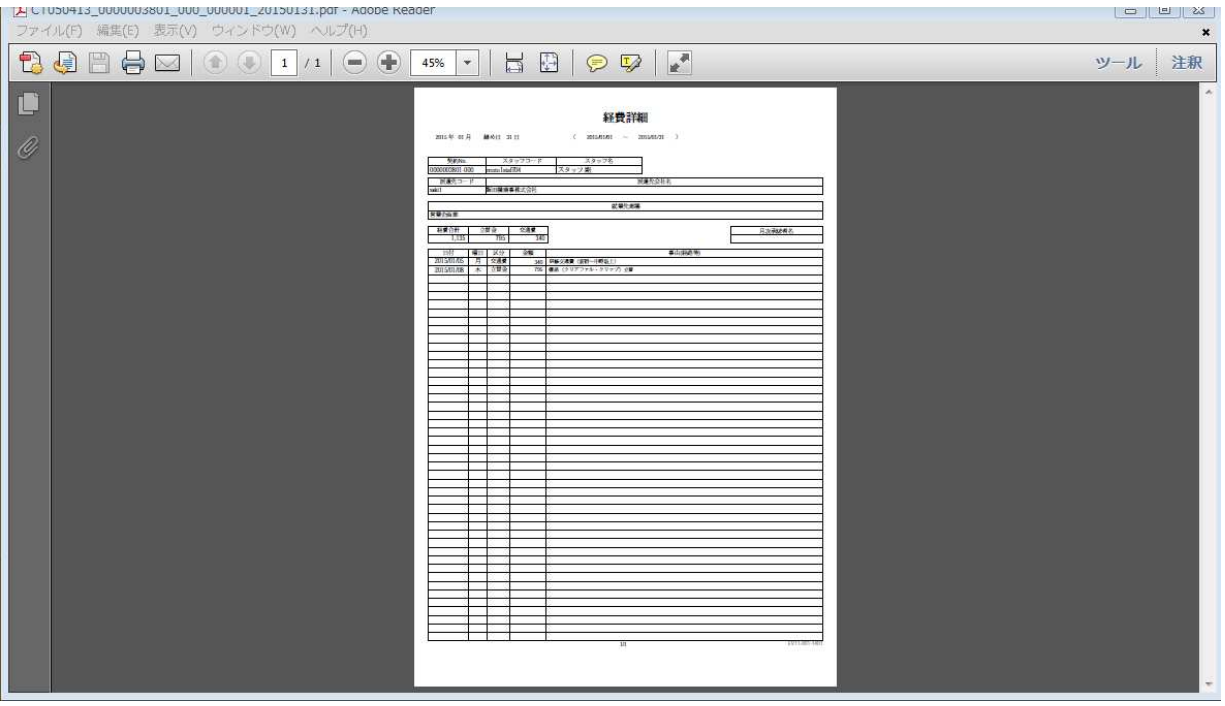

# 第6章 勤怠管理

### 6-1 勤怠管理 実績照会

### **▶付随的な業務等の確認**

付随的な業務が発生した場合や、就業場所に変更があった場合に派遣先会社にて入力されます。また、▶勤怠 **実績状況詳細表示**画面の**■契約確認情報**が**「契約と異なる情報あり」**に変わり**確認**ボタンが表示されます。

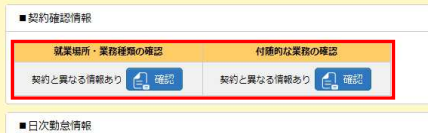

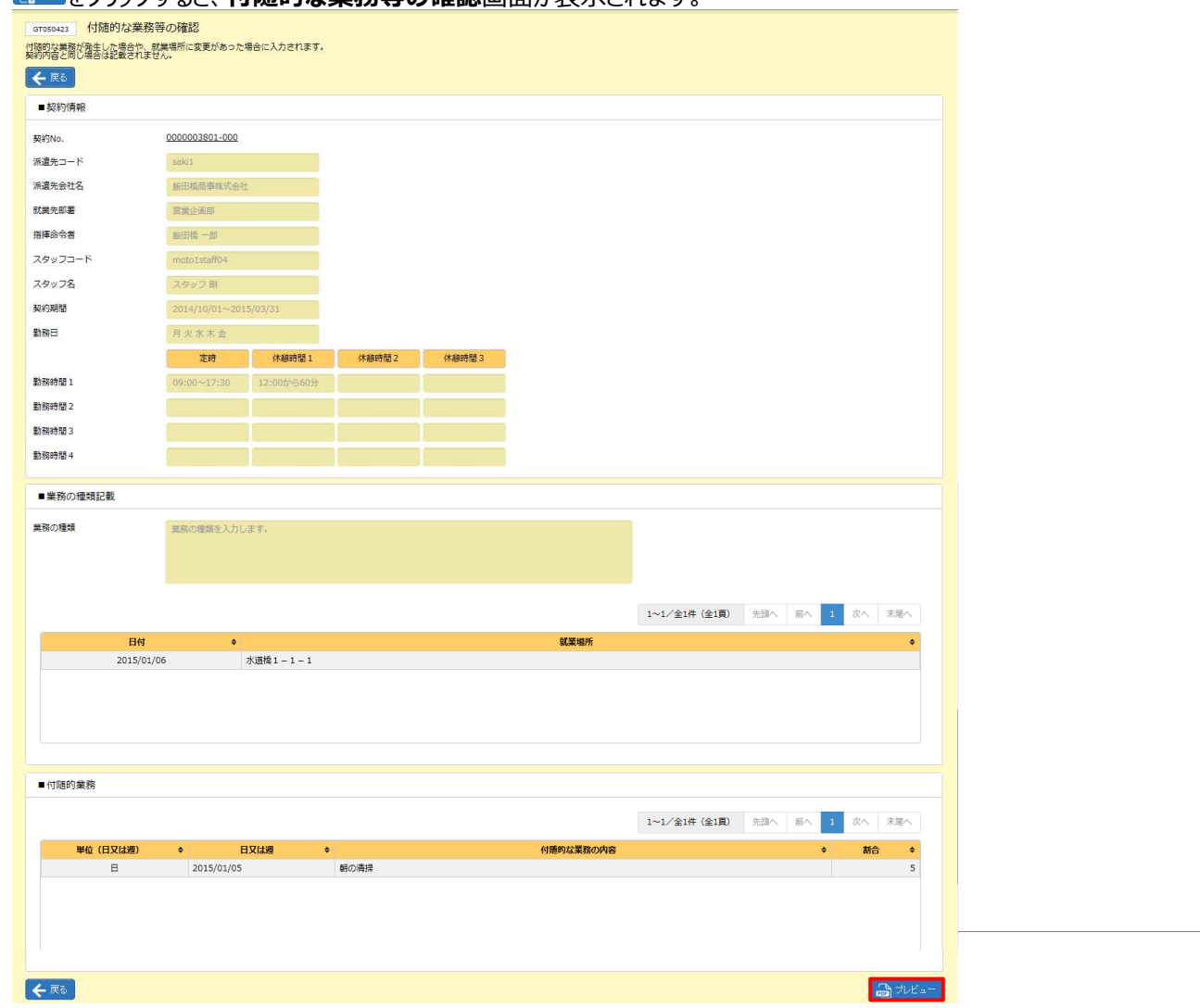

をクリックすると、**付随的な業務等の確認**画面が表示されます。

**勤怠実績状況詳細表示**画面が表示されます。内容を確認してください。詳細を出⼒する場合は、画面右下の 「ムッルタンをクリックします。

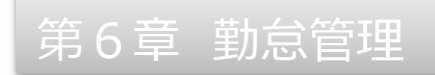

画面下部に以下のメッセージが表示されますので、 つきんにはいのクレます。 ※ ※ まち マクリックして、保存することも可能です。

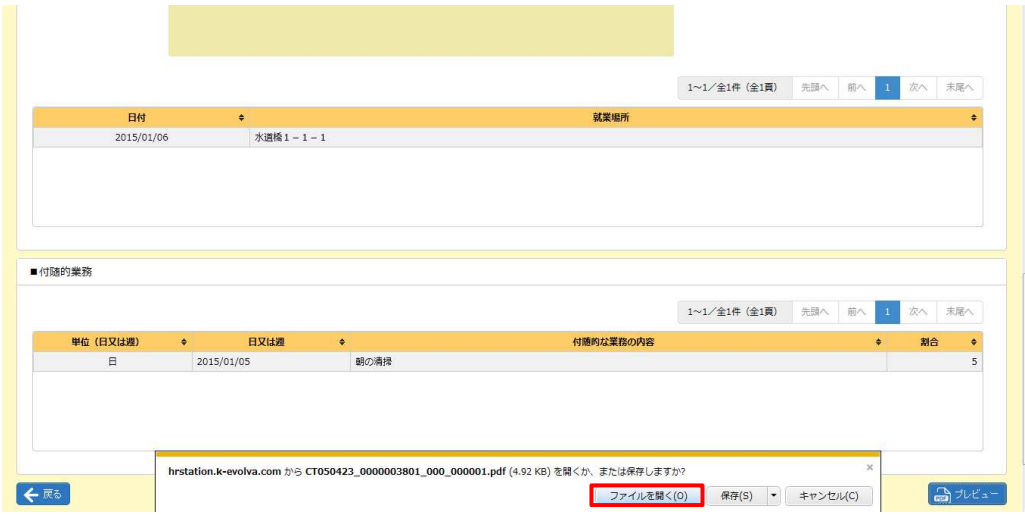

Adobe Reader が起動し、帳票が表示されます。印刷して出力することができます。

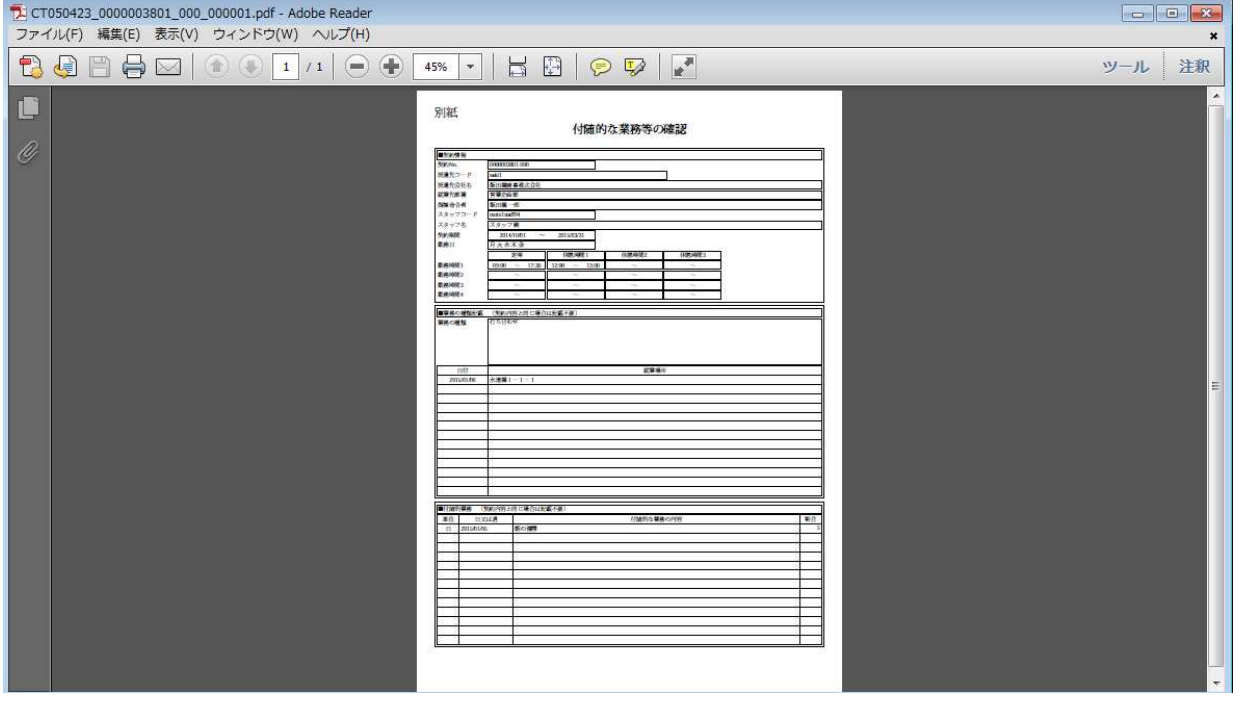